## **Projekt-Backup erstellen**

## **Gültig für**

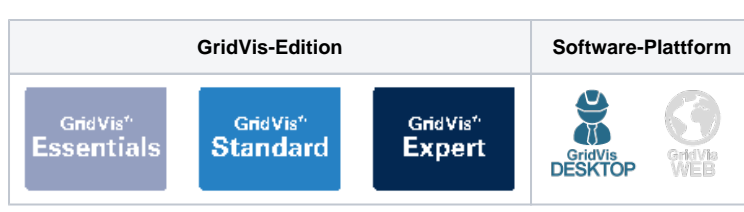

## Hinweis

Die Projektgröße sollte für ein Projekt-Backup die folgenden Grenzwerte nicht überschreiten:

- $\bullet$ JanDB: 150 GB
- MS-SQL: 500 GB
- $\bullet$ MySQL: 150 GB

Verwenden Sie für größere Projekte die Backup Werkzeuge des jeweiligen Herstellers (Microsoft, Oracle).

Mithilfe der Datenbankaktion **Messwerte verdichten** und **Messwerte löschen**, können Sie Ihre Projektgröße verkleinern.

Bitte beachten Sie, dass die Netzwerklast, der Datenbanktyp sowie Ihre verwendete Hardware einen starken Einfluss auf die Dauer der Erstellung des Backups haben.

Um ein Backup eines Projekts zu erstellen, gehen Sie wie folgt vor:

- 1. Führen Sie im Projektbaum einen Doppelklick auf den Eintrag **Datenbank** aus. Dieser befindet sich in der linken Menüleiste der GridVis-Anwendung.
- 2. Es öffnet sich das Fenster **Neu e Datenbankaktion erstellen.** Wählen Sie das Skript **Projekt-Backup erstellen** aus und klicken Sie auf die Schaltfläche **Weiter**.
- 3. Wählen Sie die Geräte aus, welche in das Backup einbezogen werden sollen und klicken Sie auf die Schaltfläche **Weiter**.
- 4. Wählen Sie den Zeitraum aus, der in das Backup einbezogen werden soll und klicken Sie auf die Schaltfläche **Weiter**.
- 5. Wählen Sie den Speicherort für das Backup aus. Klicken Sie dazu auf die Schaltfläche **S peicherort wählen**. Klicken Sie anschließend auf die Schaltfläche **Weiter**.
- 6. Wählen Sie die **Dateiaktion** für das Backup aus. Sollte die Datei bereits existieren, können Sie diese überschreiben oder das Erstellungsdatum und die Zeit anhängen, um eine neue Datei zu erstellen. Klicken Sie anschließend auf die Schaltfläche **Weiter**.
- 7. Es öffnet sich die Zusammenfassung des Skripts. Prüfen Sie Ihre Einstellungen mit der Zusammenfassung. Klicken Sie anschließend auf die Schaltfläche **Fertig**.
- 8. Es öffnet sich das Fenster **Dat enbankaktion direkt**

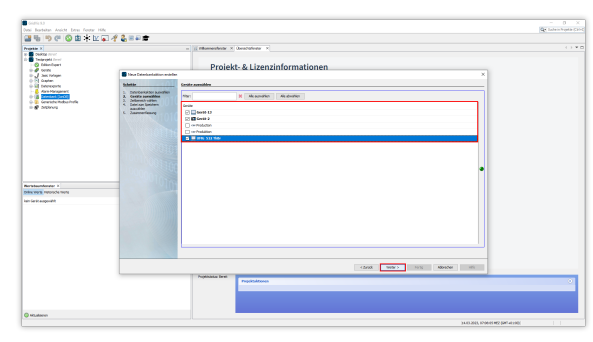

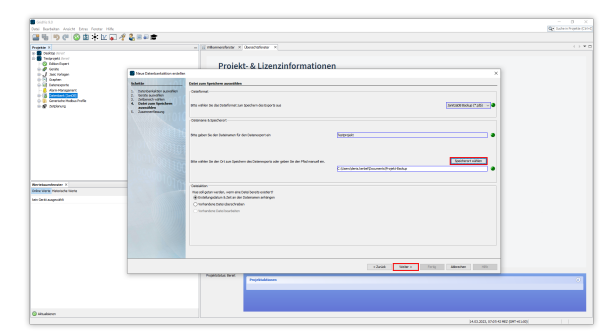

**ausführen oder speichern**. Hier stehen Ihnen zwei Optionen zur Auswahl:

- Wählen Sie **Direkt ausführen ohne zu speichern**, um das Skript ohne zu speichern auszuführen.
- Wählen Sie **Speichere Skript unter**, um die Aktion als Skript zu speichern. So können Sie das Backup in Zukunft mit den gewählten Einstellungen schneller durchführen.

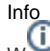

Wenn Sie das Skript speichern, muss es manuell ausgeführt werden. Um das Skript auszuführen, öffnen Sie im Projektbaum den Eintrag **Datenbank**. Klicken Sie anschließend mit der rechten Maustaste auf Ihr Skript und wählen Sie den Menüeintrag **Datenban kaktion ausführen**. Der Fortschritt der Ausführung wird am unteren Rand der GridVis dargestellt.